#### eBay Store 出品

## My eBay 画面の確認をしましょう

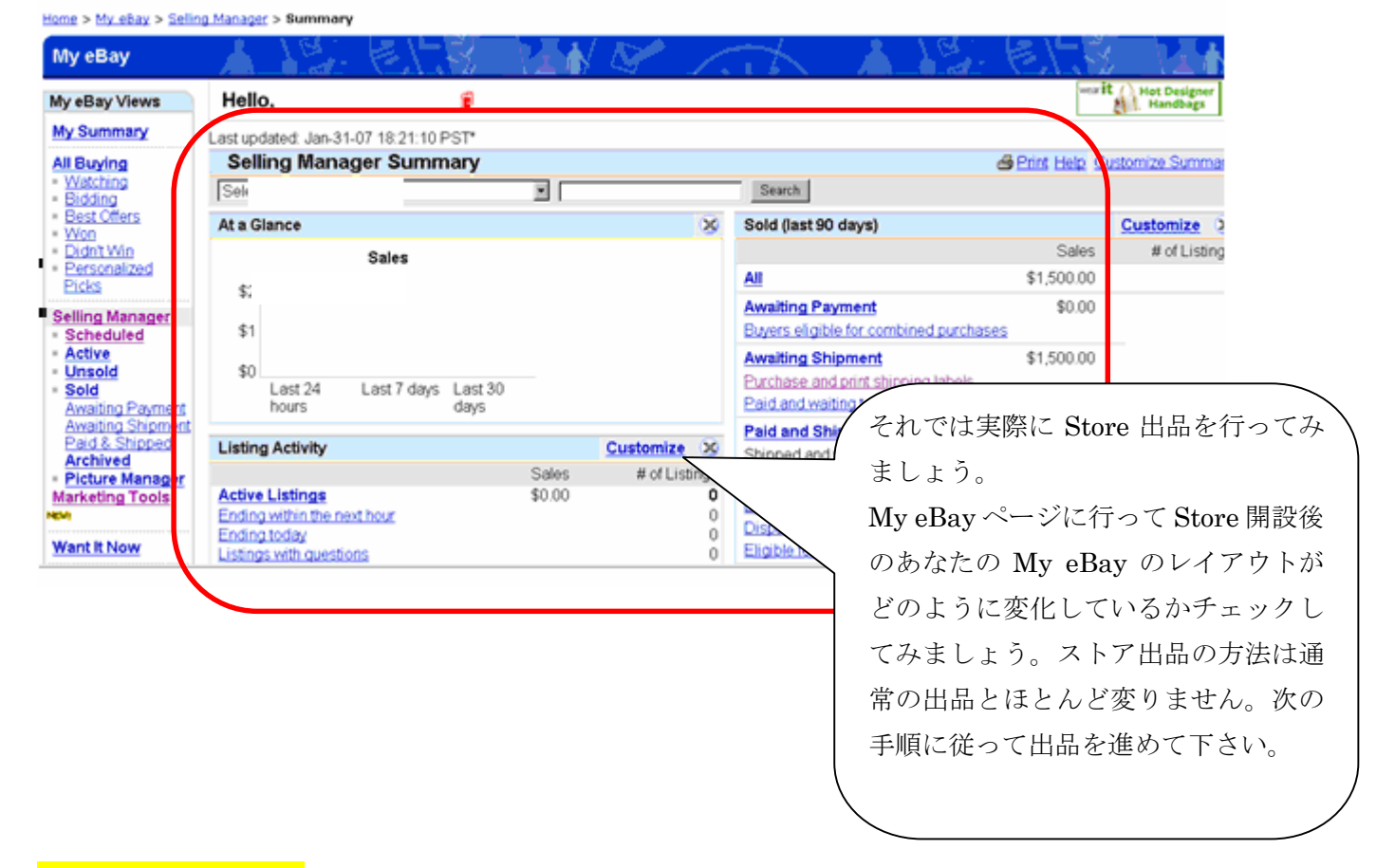

### 出品手続きを始めます

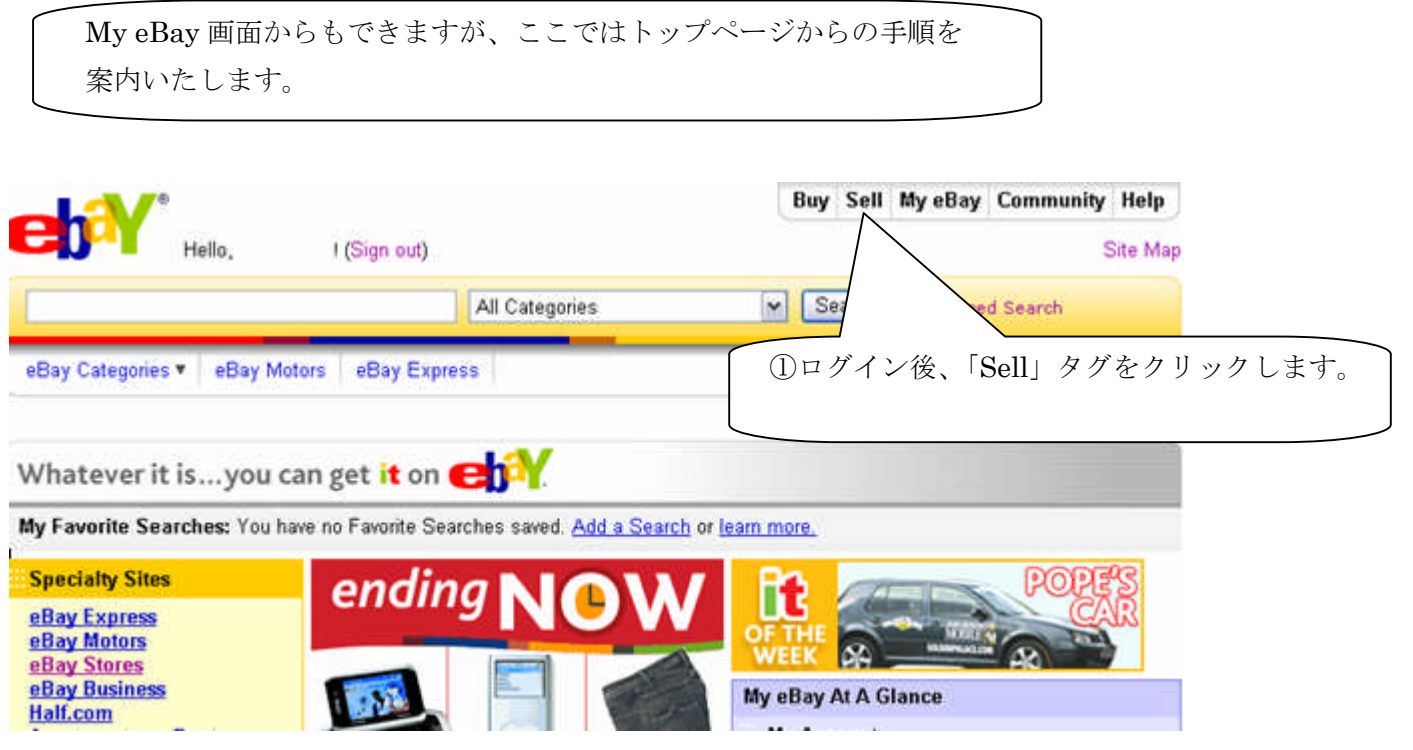

#### 出品のトップページ

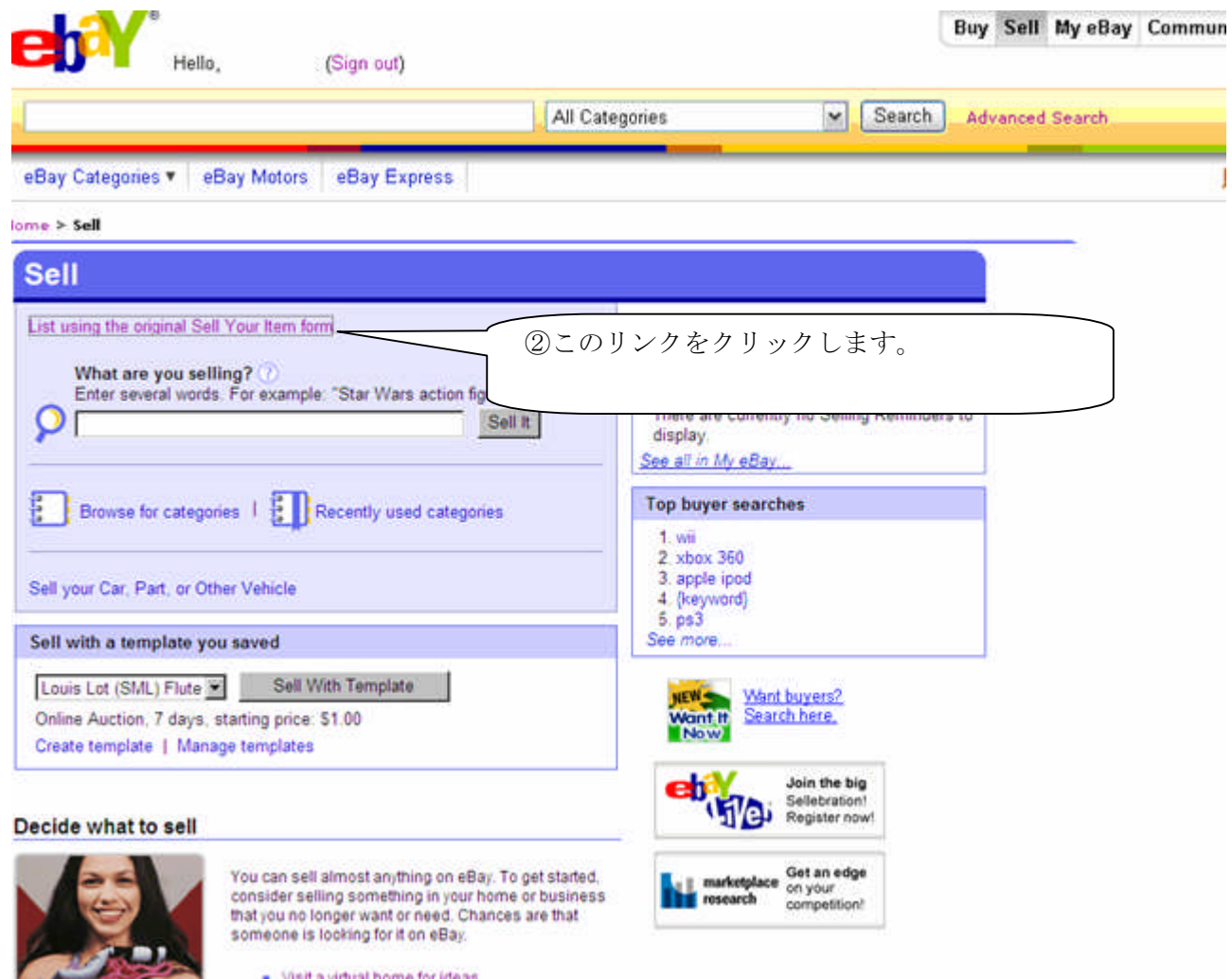

### 1. 最初に出品の種類を選択

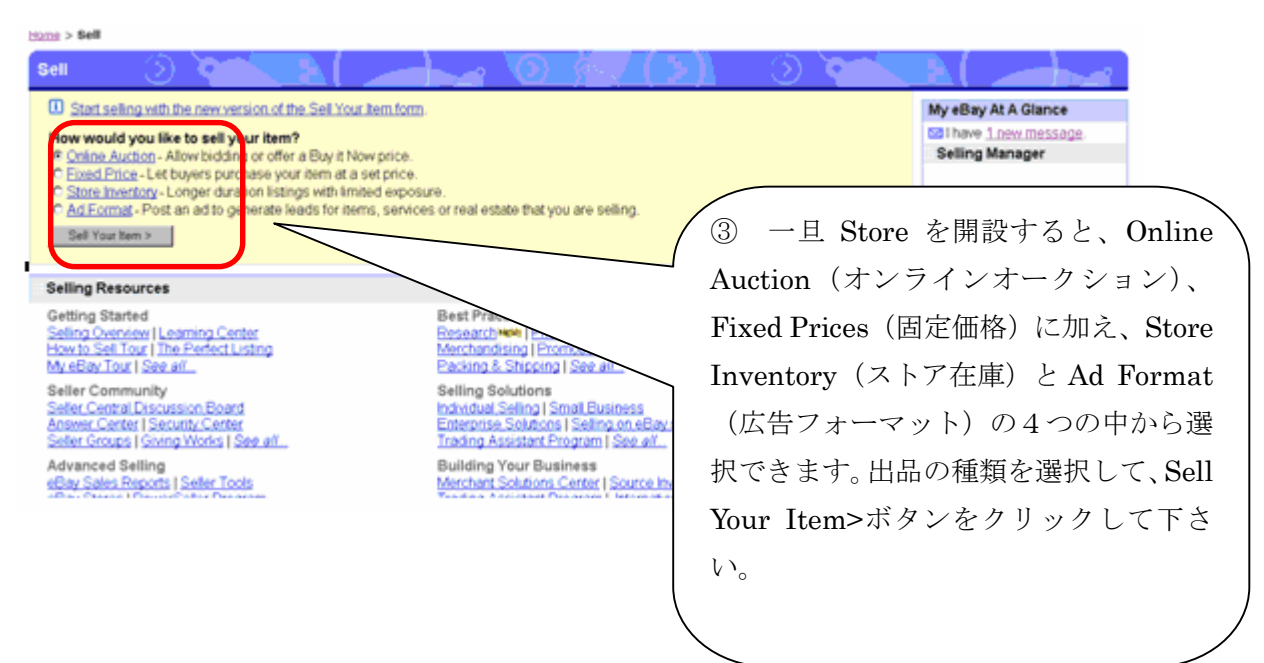

## 2. カテゴリ選択

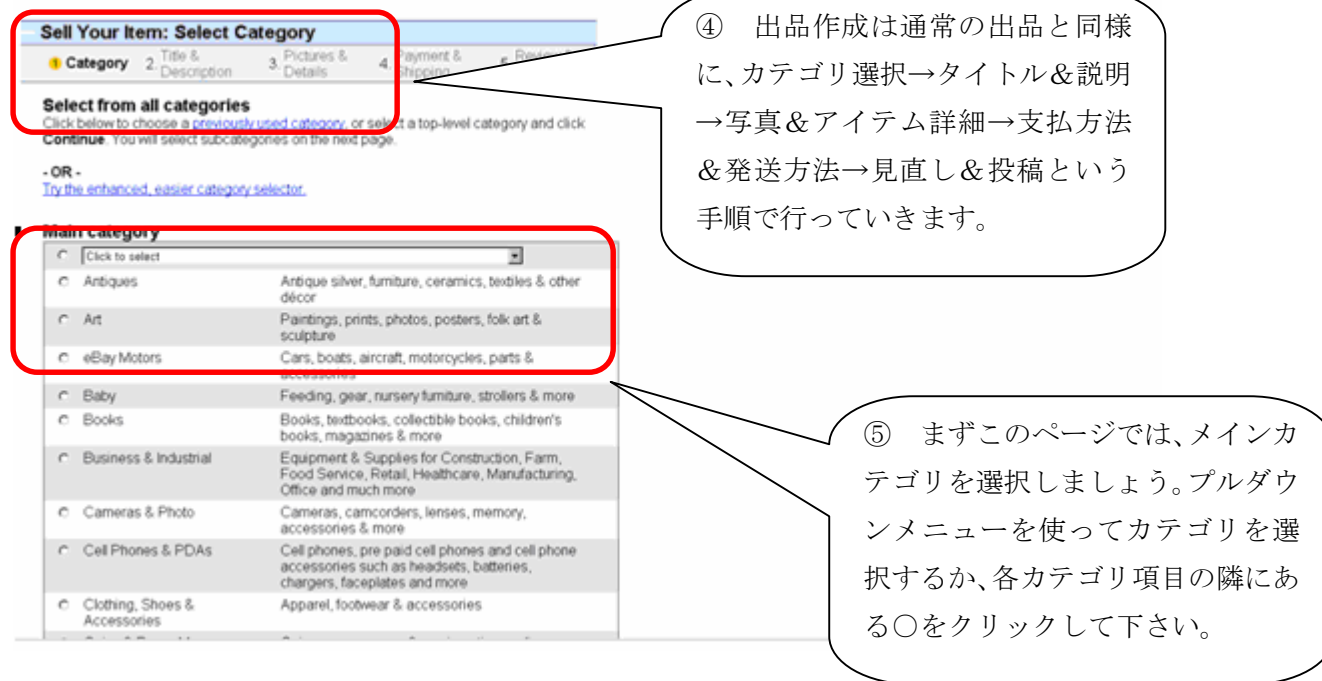

## 3. 2の継続画面

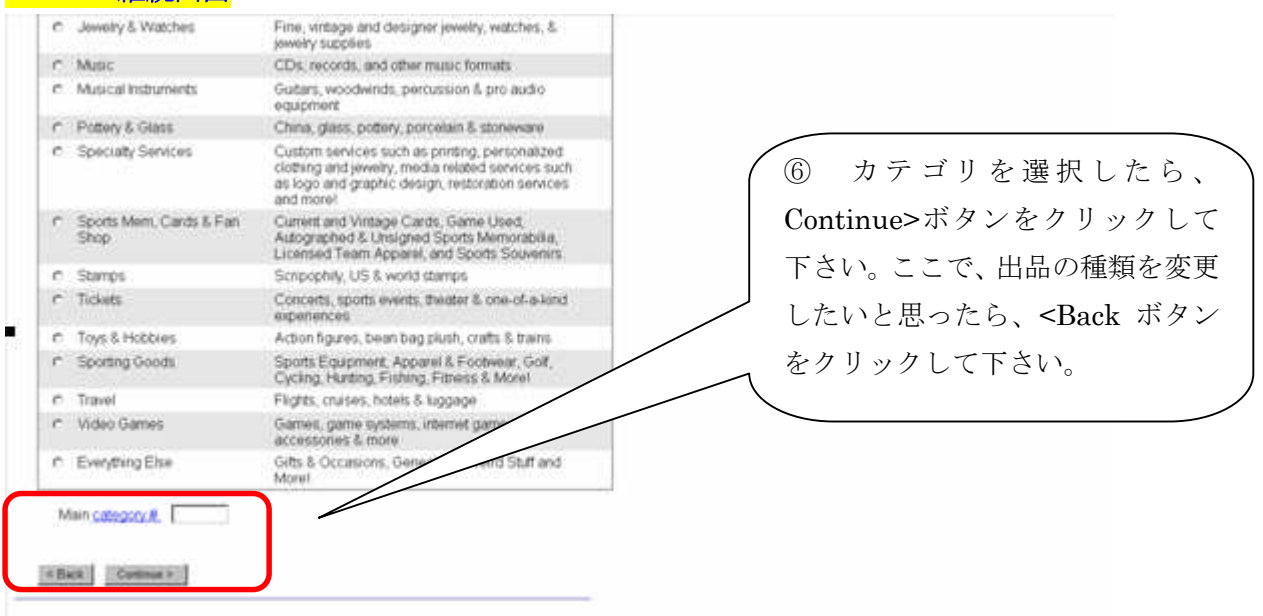

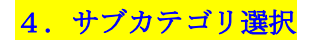

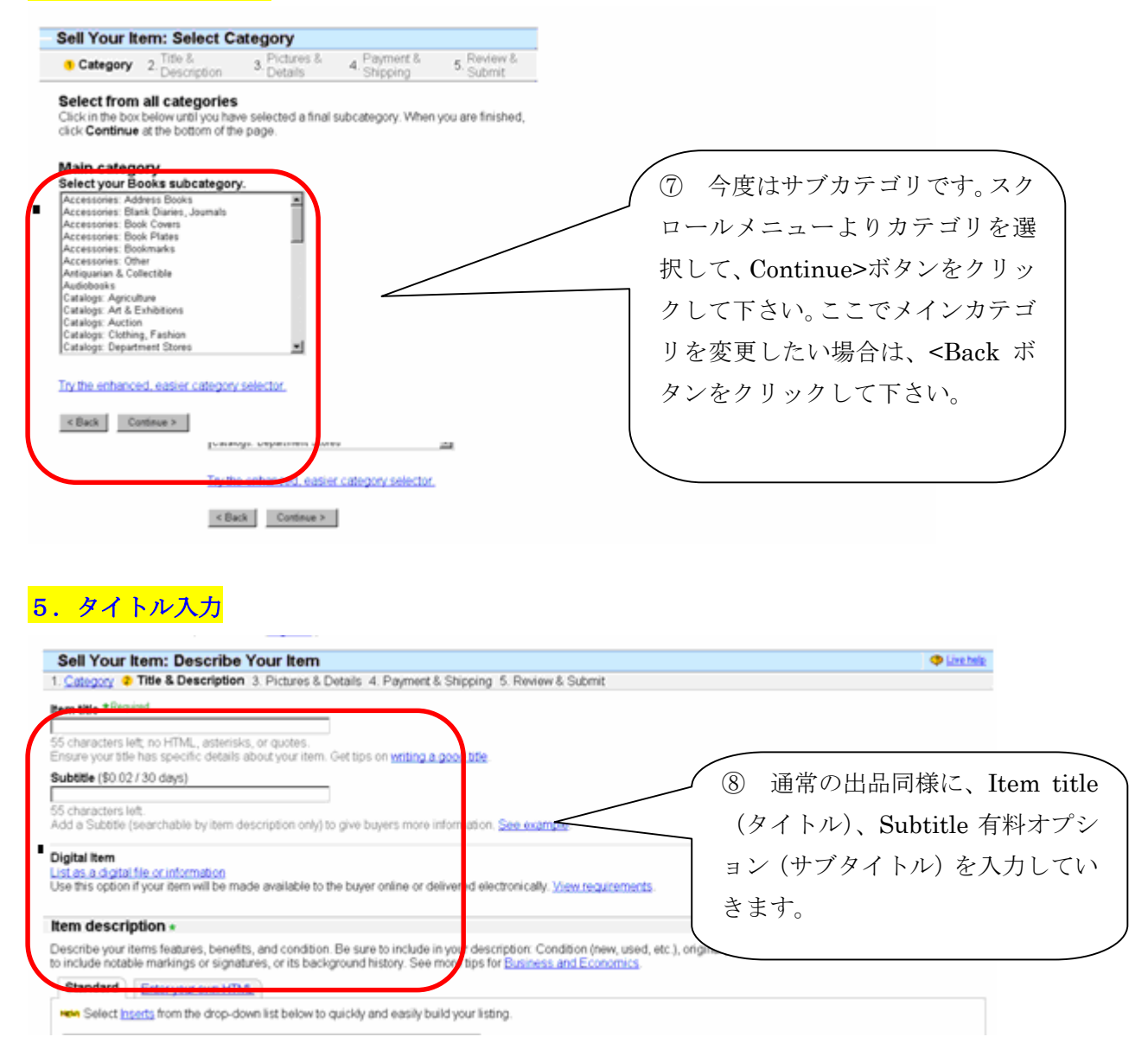

#### 6.5の継続画面

Describe your dems features, benefits, and condition. Be sure to include in your description: Condition (new, used, etc.), onginal price, and dimension to the state of the state of the state of the state of the state of th standard Enter your own HTML ⑨ アイテム説明文を入力して下 see Salect inserts from the drop, down list below to cuscley and easily fixild your list さい。「Enter your own HTML」 For New History How H & D U B B B B B B B **Duants** 国国国主 を使ってご自分のホームページを リンクさせることもできます。ま た、Preview description をクリッ クすると、作成した説明文が実際ど のように表示されるか確認できま す。入力が終了したら、Continue> Enter description Can't www.our.description editor? Lise this attendant You can add pictures and themes on the next pag ボタンをクリックして次頁へと進 Note: After you click Continue, you may be asked to download a small file. This file will elp you add pictures to your listing. If the next p んでください。また、<Back ボタ wiecton method ンをクリックして前頁に戻ること もできます。 About eEay | Amouncements | Security Center | Policies | Site Map | Help

Copyright @ 1995-2007 ellay from All Eights Reserved: Desig<br>whey User Agreement and Boyacy Policy and brands are the p

**ution official time** 

#### 7.価格と掲載期間

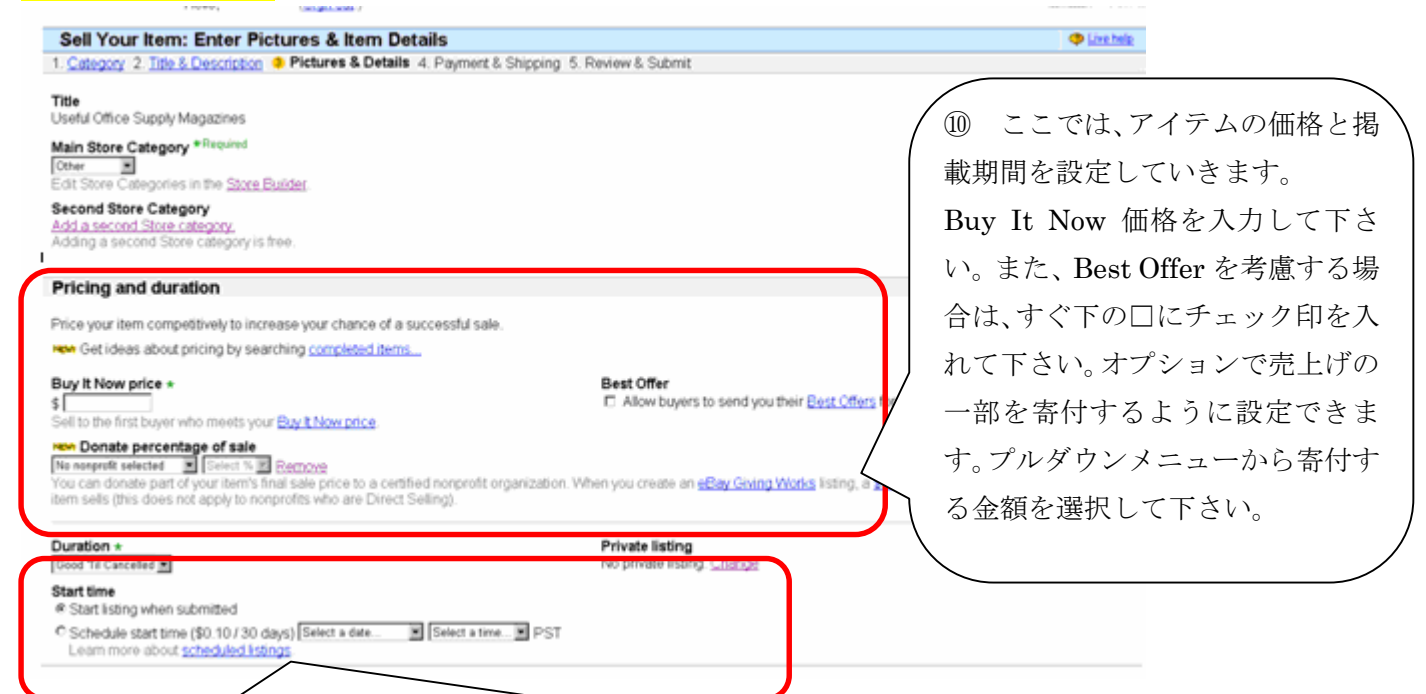

⑪ 掲載期間は、Store 在庫出品の場合、プルダウンメニューから 30 days(30 日間)と Good 'Til Canceled (キャンセルするまで)の2つから選択することができます。また、開始時間は投稿してす ぐ開始するようにもできますし、有料オプションで開始時間を設定することもできます。左側のプル ダウンメニューより日にちを、右側のプルダウンメニューより時間を選択して下さい。

# 8.7の継続画面

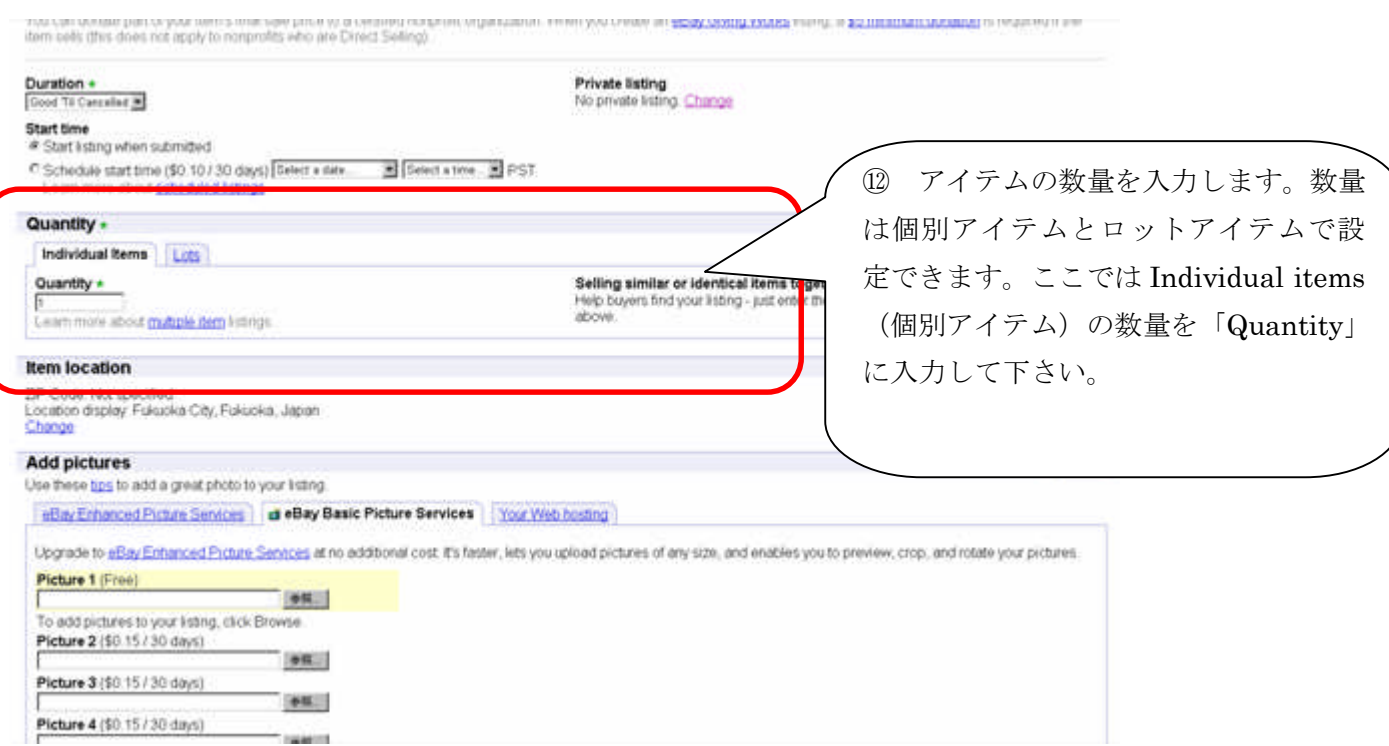

## 9.8と同じ箇所の切り替え画面

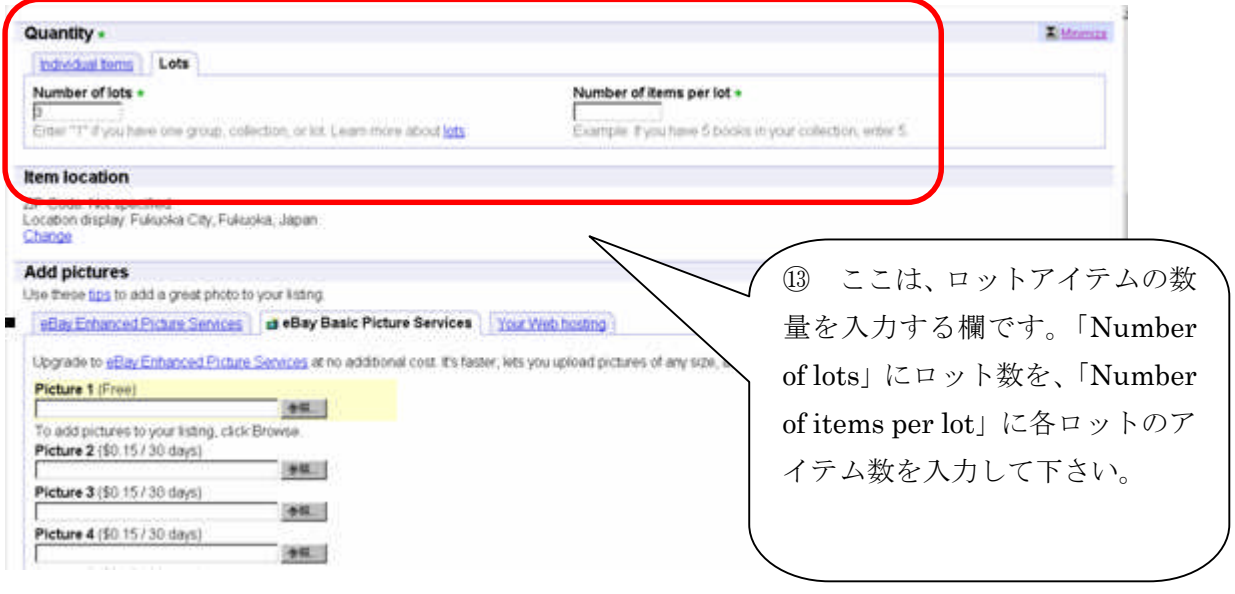

## 10.9の継続画面

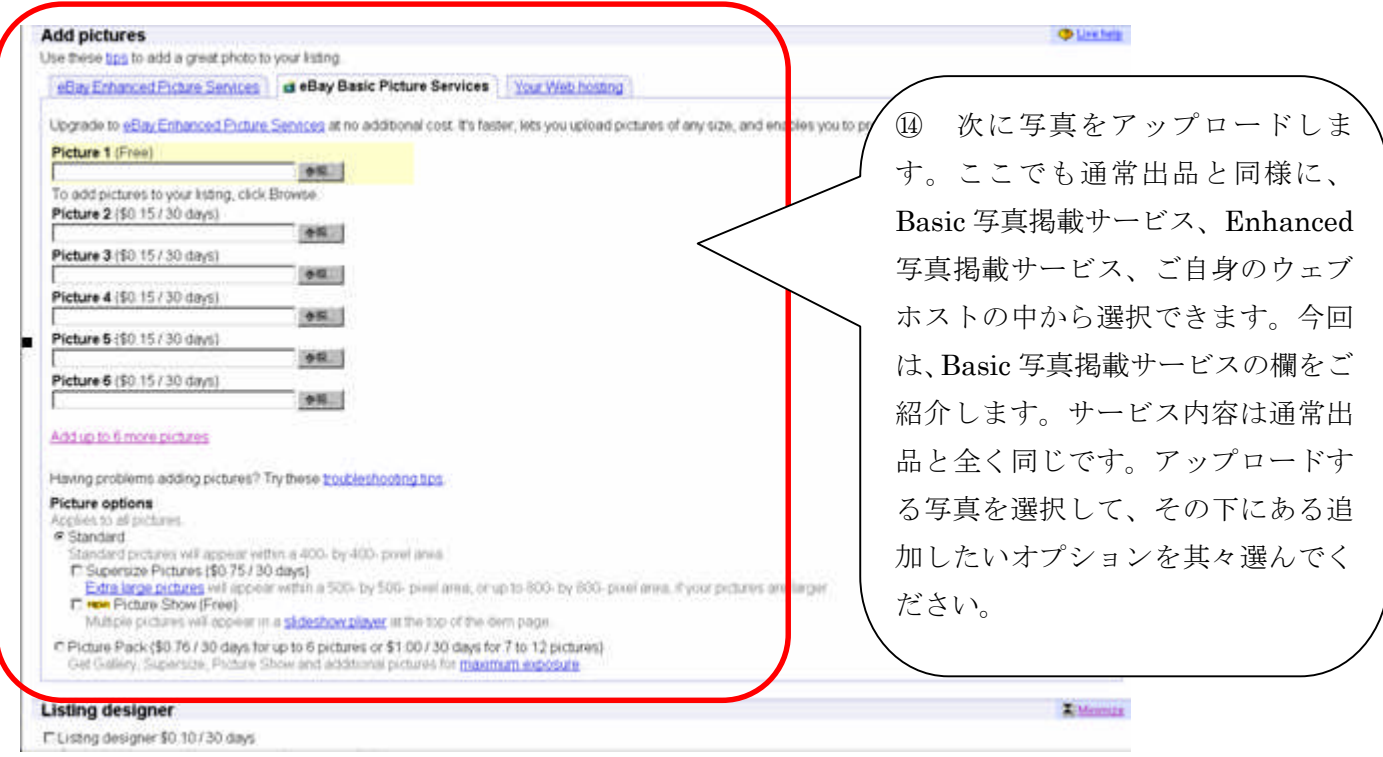

## 11.10 の継続画面

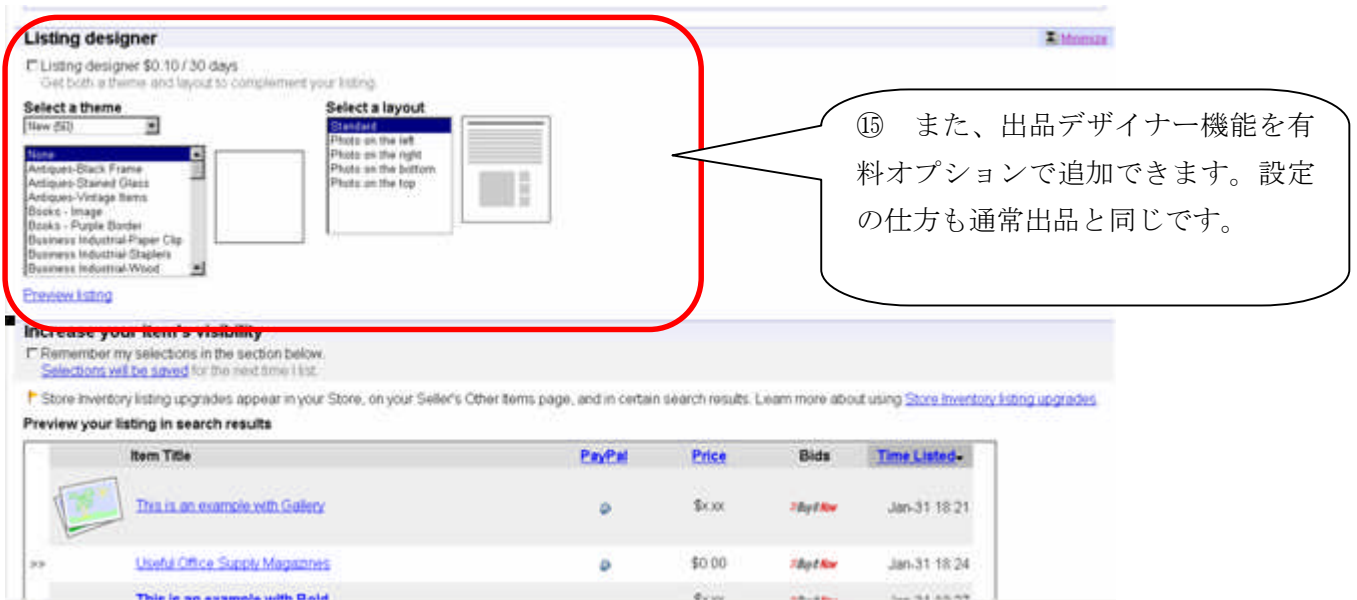

#### 12.11 の継続画面

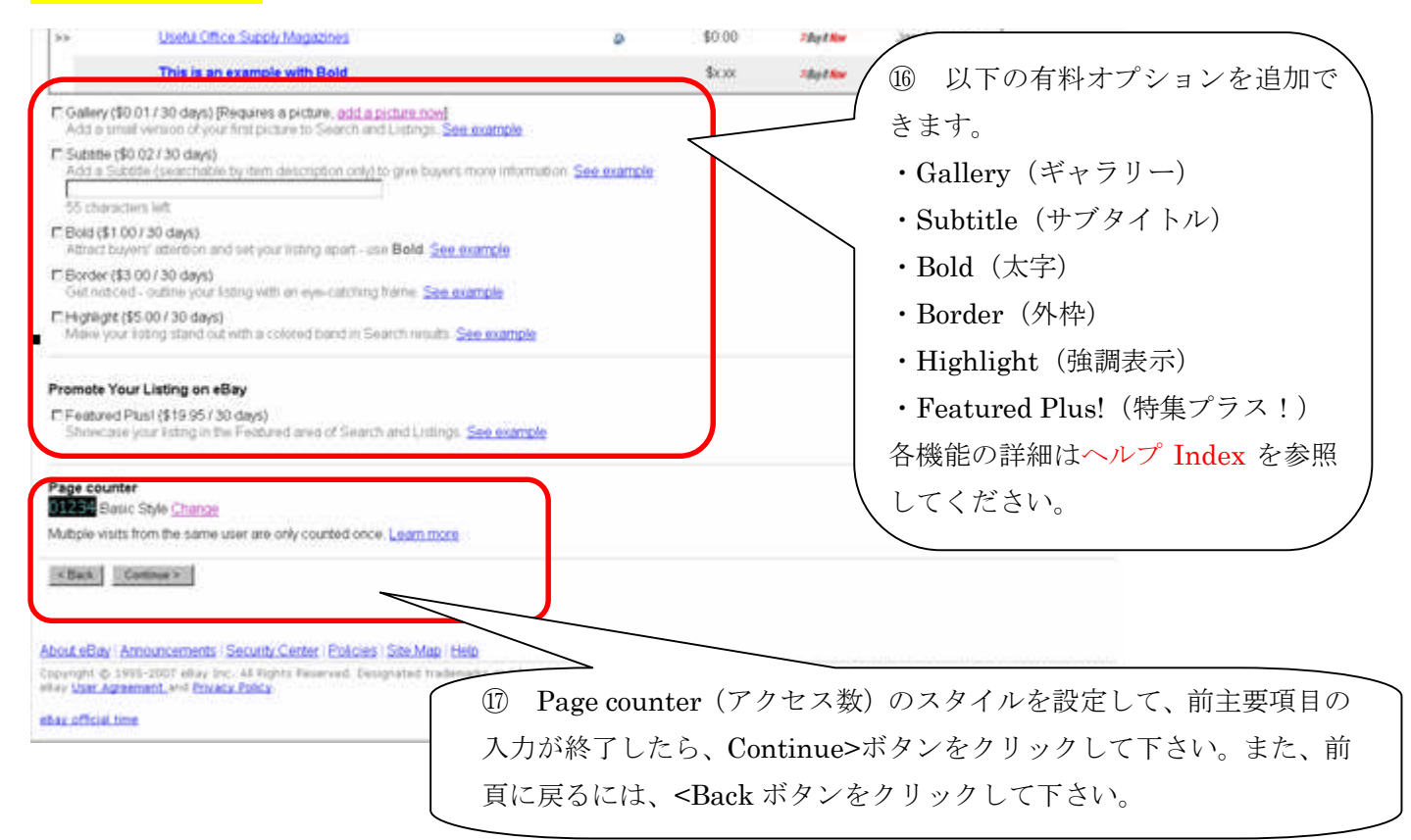

### 13.支払い方法の設定

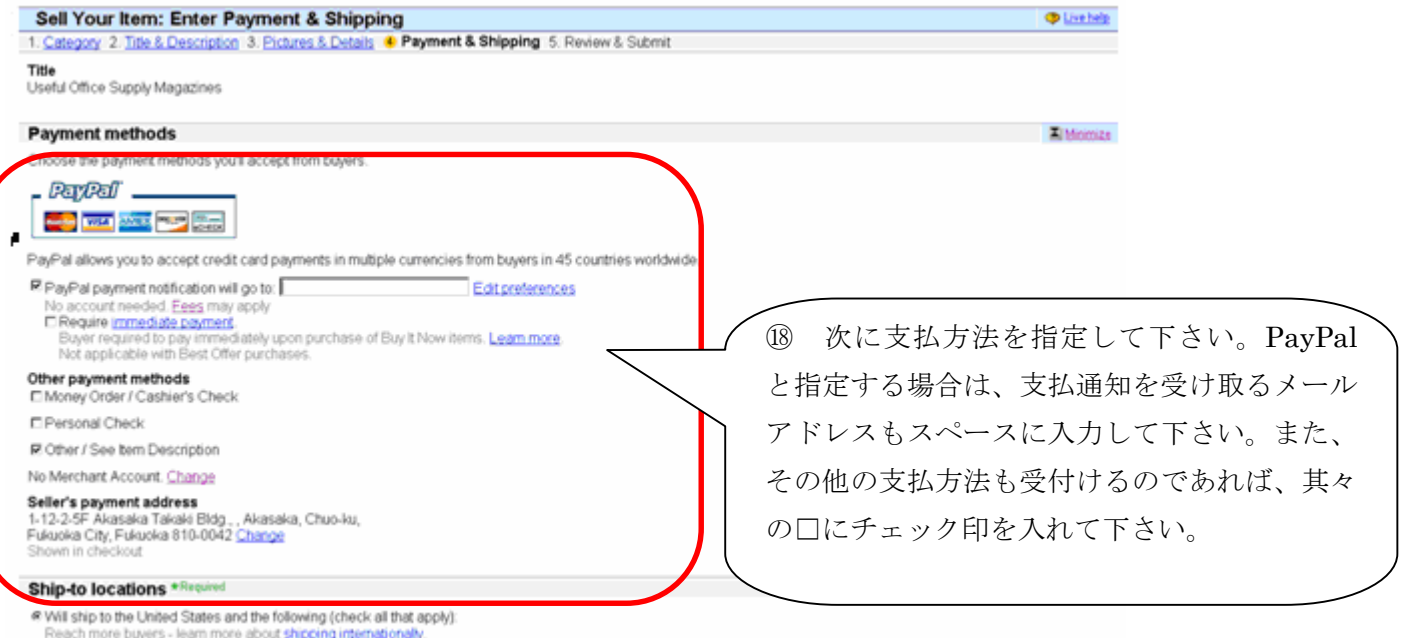

#### 14.13 の継続画面

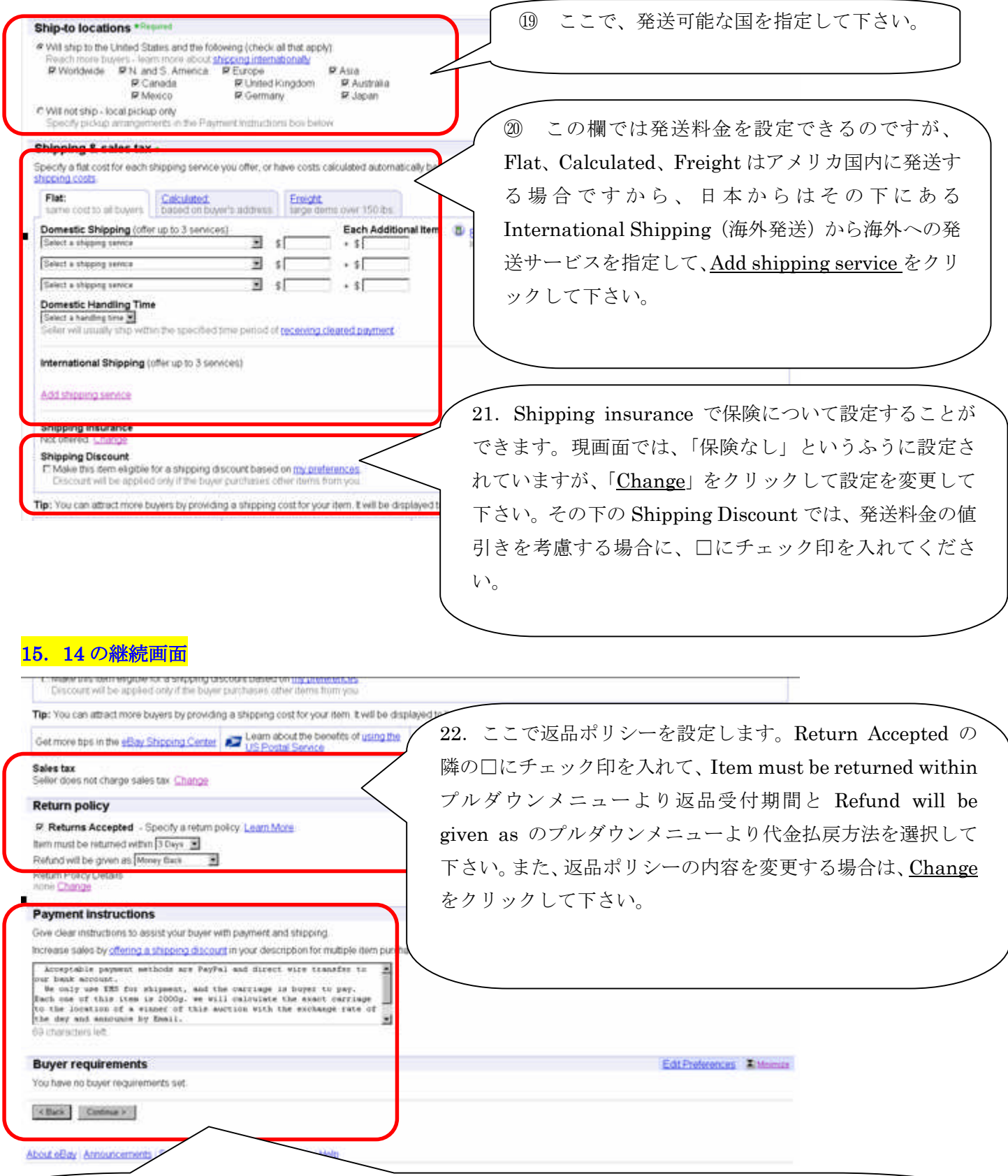

23 Payment Instructions(支払指示書)では、買手宛に詳しい支払方法と発送方法を明記します。 eBay は基本的な支払指示書を提供してくれていますが、自分なりの指示を明記することもできます。スペー スに直接入力して下さい。上記の欄全ての入力を終了したら、Continue>ボタンをクリックして最後の Review & Submit ページに行き、自分の作成した出品を確認して一番下にある Submit ボタンをクリックして実際に 出品を投稿して下さい。また、前頁に戻るには、<Back ボタンをクリックして下さい。